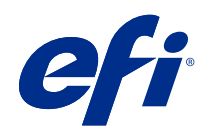

# Fiery proServer 7.3 Quick Start Guide

© 2021 Electronics For Imaging, Inc. 本書に記載されている情報は、本製品の『法律上の注意』の対象となり ます。

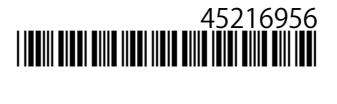

2021 年 7 月 16 日

目次

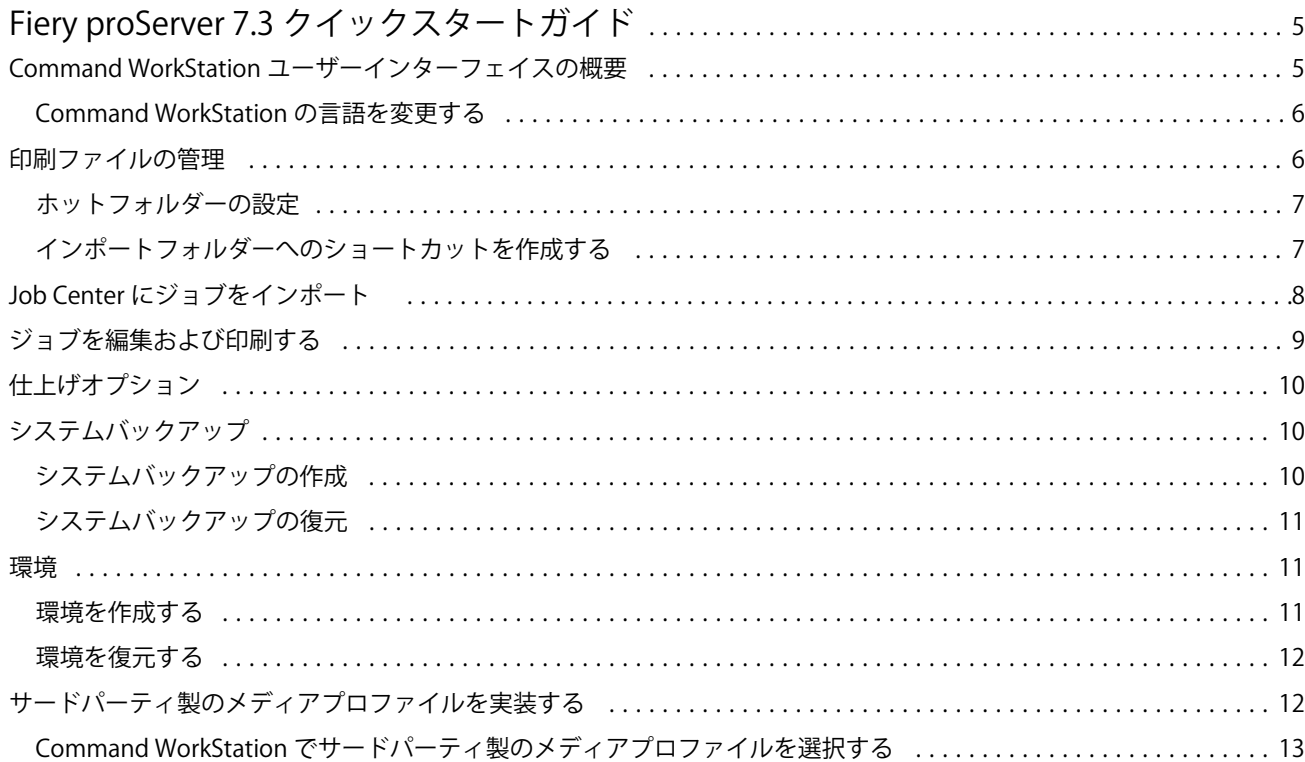

# <span id="page-3-0"></span>Fiery proServer 7.3 クイックスタートガイド

本書は、Command WorkStation の使用方法に関するステップバイステップガイドです。

本書では、以下のトピックについて説明しています。

- **•** Command WorkStation ユーザーインターフェイスの概要
- **•** Command WorkStation の言語の変更
- **•** 出力フォルダーの設定(ホットフォルダーの設定方法を含む)
- **•** ジョブのインポート
- **•** ジョブの編集と印刷
- **•** クロップマークとカット輪郭線
- **•** Command WorkStation システムのバックアップ
- **•** 単一ファイルでのプリンター、用紙、ワークフロー設定のバックアップ

#### **メモ:**

- **•** Fiery XF server のヘルプドキュメント全セットについては、<http://help.efi.com/fieryxf/index.html> を参照して ください。
- **•** Fiery proServer および Fiery XF server 証明書、またその他の無料コースの詳細については [https://](https://learning.efi.com/category/xf) [learning.efi.com/category/xf](https://learning.efi.com/category/xf) を参照してください。

# Command WorkStation ユーザーインターフェイスの概要

Command WorkStation は、3 つのプログラムウィンドウで構成されています。

- **•** Job Center は Command WorkStation のスタート画面です。ここでは、ジョブをロードしたり、印刷を開始 したりできます。
- **•** Job Editor では、ジョブを編集します。ここでは、ジョブの拡大縮小と回転、スポットカラーの管理、タイ リングの作成、カラー調整などを実行できます。ジョブ設定は、ワークフローのデフォルト設定を上書き します。
- **•** Server Manager では、ワークフロープリセットの作成、メディアプリセットの適用、プリンターの設定、 ユーザーの作成を実行できます。

Command WorkStation には包括的なヘルプシステムが備わっています。ソフトウェアの各機能の設定方法や 使用方法に関する詳細な情報を確認できます。ヘルプ > ヘルプを選択すると、ヘルプにアクセスできます。

#### <span id="page-4-0"></span>Command WorkStation の言語を変更する

Command WorkStation の言語を、サポートされている任意の言語に変更できます。

- **1** Job Center で、 編集 > 環境設定をクリックします。
- **2** 地域をクリックします。
- **3** 言語を選択します。
- **4** OK をクリックします。
- **5** Command WorkStation を再起動します。

この設定は、オペレーティングシステム、キーボード、Fiery Server Control の言語には影響しません。これら の Fiery proServer コンポーネントの言語の変更について詳しくは、『インストールガイド』を参照してくださ い。

# 印刷ファイルの管理

プロセスの自動化に役立つフォルダーを設定することにより、印刷ファイルを最も効率的に管理することがで きます。

ジョブの入力については、ホットフォルダーを設定することをお勧めします。ホットフォルダーとは、 Command WorkStation によって定期的に監視される一元的なフォルダーです。ホットフォルダーにあるジョ ブは、処理のために Job Center に自動的にロードされます。

ジョブの処理が完了すると、Command WorkStation によって印刷ファイルが次のフォルダーに保存されます。

- **•** IP ネットワークとネットワークパスを介して接続された EFI VUTEk プリンター:Fiery XF server はプリン ターに SMB プロトコルを直接使用して、ネットワークパスに RTL 印刷ファイルを転送します。これは、 VUTEk XT デバイスの場合に推奨される方法です。
- **•** IP ネットワークを介して接続されている EFI VUTEk プリンター:Fiery XF server により、RTL 印刷ファイ ルは、Fiery XF server で指定されているプリンターワークスペースへと自動的に転送されます。この方法 を使用することをお勧めします。
- **•** ファイルに印刷するように設定されている EFI VUTEk プリンター:Command WorkStation により、印刷フ ァイルは Fiery proServer のエクスポートフォルダーに保存されます。印刷ファイルをエクスポートフォル ダーから EFI VUTEk プリンターに手動でコピーする必要があります。
- **•** EFI Matan および EFI Reggiani プリンター:Command WorkStation により、印刷ファイルはエクスポートフ ォルダーに保存されます。印刷ファイルをエクスポートフォルダーからプリンターに手動でコピーする必 要があります。
- **•** EFI ワイド形式プリンター:Command WorkStation により、印刷ファイルは Fiery proServer のエクスポート フォルダーに保存されます。プリンターソフトウェアを使用してファイルを印刷します。

**メモ:**用紙消費量とインク消費量に関する情報を Command WorkStation に送信するように EFI プリンターを設 定できます。print MIS デバイス、Command WorkStation、使用している EFI プリンターの間の双方向通信の設 定について詳しくは、『Fiery Command WorkStation Help』を参照してください。

### <span id="page-5-0"></span>ホットフォルダーの設定

ホットフォルダーを使用すると、ユーザーは印刷ジョブを一元的に使用可能なフォルダーにコピーして印刷で きるようになります。ホットフォルダーを介して印刷するには、ネットワークアクセス権限が必要です。

ホットフォルダーは Fiery XF server と同じコンピューター上に配置するか、ネットワークを介してアクセスす ることができます。ローカルのハードディスクドライブ上では、ホットフォルダーをジョブフォルダーまたは エクスポートフォルダーのサブフォルダーにすることをお勧めします。

次の点に注意してください。

- **•** 不要な読み取り/書き込みアクセス問題を回避するために、デスクトップ上にホットフォルダーを作成しな いでください。
- **•** 内部リンクとしてマップされているフォルダーは選択しないでください。
- **1** Server Manager の場合:サイドバーでプリンターをクリックし、プリンターを選択します。プリンターのツ リー表示で、ワークフローを選択します。ファイルタブのジョブ検出パネルを開きます。
- **2** 名前から選択をクリックし、ホットフォルダーとして使用するフォルダの場所を参照します。
- **3** すべての受信ジョブを保留にするチェックボックスをオフにします(オプション)。

デフォルトでは、インポートしたジョブは「保留」ジョブとしてインポートされ、印刷前に編集すること ができます。インポート時に自動的にジョブを印刷する場合はこのチェックボックスをオフにします。

- **4** フォルダー選択をクリックします。
- **5** 開始をクリックしてホットフォルダーを有効にします。

次を実行してください。

- **•** ホットフォルダーがオペレーティングシステム内の共有プリンターに設定されていることを確認します。 正しく設定されていない場合は、ホットフォルダーをネットワーク内で検出することはできません。
- **•** ホットフォルダーと Fiery XF server が別のコンピューターにインストールされている場合は、すべての Windows コンピューターに同じログイン情報が設定され、すべてのユーザーがシステム管理者権限を持っ ていることを確認します。両方のコンピューター上でユーザーの新規作成が必要かもしれません。

詳細については、オペレーティングシステムのオンラインヘルプを参照するか、システム管理者に問い合わせ てください。

### インポートフォルダーへのショートカットを作成する

ファイルに出力するように EFI VUTEk プリンターを設定した場合、Fiery proServer デスクトップ上にショート カットを作成して、印刷ファイルをプリンターのインポートフォルダーに転送できます。

- **1** 画面の左下角にマウスポインターを移動して、Windows アイコンを表示します。
- **2** Windows アイコンを右クリックして、エクスプローラーをクリックします。次に、PC を右クリックして、 ネットワークドライブの割り当てをクリックします。
- **3** 接続用のドライブ文字と接続先のフォルダーを指定します。
- <span id="page-6-0"></span>**4** 次の構文を使用して、共有フォルダーの場所を入力します。 ¥¥Printer\_IP\_Address¥Import¥
- **5** 別のログイン情報を使用して接続するを選択します。
- **6** 完了をクリックします。 Windows セキュリティウィンドウが開きます。
- **7** VUTEk のログイン情報を入力します。 ユーザーネームフィールドを **xfjdfintegration**、パスワードフィールドを **Fiery.1** として設定します。
- **8** ログイン情報を記憶するを選択し、OK をクリックします。

Windows によりインポートフォルダーへの接続が設定され、割り当てられたドライブがエクスプローラー に表示されます。

**9** Windows アイコンをクリックし、エクスプローラーをクリックして、割り当てられたドライブをデスクト ップにドラッグします。

# Job Center にジョブをインポート

ジョブをインポートする場合は、Job Center に直接ロードします。すでにホットフォルダーを設定済みの場合、 ジョブはそのホットフォルダーから Job Center に自動的にインポートされます。

- **1** ツールバーの Job Center でインポートをクリックします。
- **2** ジョブを参照し、開くをクリックします。

ファイルのインポートダイアログボックスが開きます。

- **3** 複数のジョブをインポートするには、追加(+)ボタンをクリックします(オプション)。 複数のジョブをインポートする場合は、ジョブを選択して上矢印や下矢印をクリックして、ジョブの表示 順序を並べ替えることができます。
- **4** プリンターを選択します。
- **5** 指定したプリンターで使用可能な任意のワークフローまたは用紙を選択します。
	- **•** ワークフロー—汎用(デフォルト)ワークフローまたは別の選択したワークフローの設定を使用してジョ ブを処理します。
	- 用紙-汎用(デフォルト)用紙または別の選択した用紙の設定を使用してジョブを処理します。
- **6** 全ジョブをネスティングを選択します(オプション)。

この設定により、リスト内のすべてのジョブがネスティングとしてインポートされます。もしくは、後で Job Center に、個別にインポートしたジョブからのネスティングを作成することもできます。

- <span id="page-7-0"></span>**7** インポート方法を選択します。
	- **•** 待機—印刷前に待機中のジョブを編集できます。インポートされたジョブに「スプール済み」状況が付与 されます。

待機ジョブはジョブリストにインポートされますが、印刷は開始されません。待機ジョブは編集するこ とができます。準備ができたら、印刷処理を手動で開始できます。ジョブの設定は、ワークフローの設 定よりも優先されます。ジョブの編集の詳細については、『オンラインヘルプ』を参照してください。

ジョブを編集するには、ジョブを Job Center で選択します。ジョブ概要で、ペンアイコンをクリックし、 必要な部数を入力します。ツールバーで印刷をクリックします。

- **•** 処理後待機—インポート時にジョブを処理しますが、印刷はしません。インポートされたジョブに「処理 済み」状況が付与されます。手動で印刷を開始できます。
- **•** 印刷—ジョブを自動的にインポート、処理、印刷します。インポートされたジョブに「印刷済み」状況が 付与されます。ジョブを編集する必要がある場合は、まずジョブの処理をキャンセルする必要がありま す。

ジョブは Command WorkStation にインポートされ、 Job Center に一覧表示されます。

# ジョブを編集および印刷する

ロードされたジョブにはジョブ固有の設定を適用できます。ジョブ設定は、選択したワークフロープリセット のデフォルト設定を上書きします。

次の手順では、基本的なジョブ設定の例を示します。ジョブの編集について詳しくは、『Fiery Command WorkStation Help』を参照してください。

- **1** Job Center で:ジョブをダブルクリックします。
- **2** Job Editor で:ジョブプレビューを選択します。
- **3** ジョブを回転するには:ツールバーの回転/送りで、回転角度を選択します。
- **4** ジョブを拡大縮小するには:ジョブを右クリックし、拡大縮小、適応先の順にクリックして、項目をクリ ックします。
- **5** シート上でジョブの位置を揃えるには:ツールバーの位置揃えで、水平方向および垂直方向の位置揃えの 種類をクリックします。マージンで、上、下、左または右のマージンの幅を入力します。
- **6** ジョブラベルを編集するには:レイアウトタブで、ジョブラベルパネルを展開し、編集をクリックします。
- **7** ネスティングを編集するには:レイアウトタブで、ネスティングパネルを展開します。

たとえば、ページの均一な拡大縮小を適用し、方向を選択して、ネスティングされるジョブ間の間隔を定 義することができます。

**8** ジョブをタイリングするには:レイアウトタブで、タイリングパネルを展開します。パネルヘッダーバー で、チェックボックスを選択して、設定を有効にします。

均一またはカスタムのタイルサイズを定義することができます。また、ツールバーのタイリングプレビュ ーをクリックすると、1 つまたはすべてのタイルの WYSIWYG プレビューを表示することもできます。プ レビューを PDF ファイルとして保存し、印刷後にタイルをつなぎ合わせる際のガイドとして使用すること ができます。

- <span id="page-8-0"></span>**9** スポットカラーを定義するには:カラータブで、スポットカラーパネルを展開します。表のソース列で、 不明なスポットカラーの横にある下向き矢印をクリックし、次のいずれかの操作を行います。
	- **•** スポットカラーを内部スポットカラーライブラリのカラーにマッピングするには:PANTONE などのス ポットカラーの製造元を選択し、内部スポットカラーライブラリからカラーを選択します。
	- **•** カラー値を定義するには:CMYK や L\*a\*b\*などの色空間を選択し、選択した色空間のカラー値を入力し ます。

**10** 保存をクリックします。

**11** Job Center で:ジョブを選択します。ツールバーで、印刷をクリックします。

# 仕上げオプション

Command WorkStation は、クロップマーク、Fotoba マークまたはグロメットマークを印刷することで、用紙を 正確にトリミングできます。また、Command WorkStation は、カット輪郭線を抽出し、i-cut カッター、Zünd Cut Center またはサポートされている任意のプリント&カットプロッター、内蔵カッターまたは予備カッター に直接出力することもできます。

特定の種類のカットマークを処理するには、次のオプションが必要です。

- **•** Cut Marks Option:i-cut、ZCC、DXF、SGP、OXF または他の裁断ファイル形式で、バーコードなどのより 大きなフラットベッドカッターを駆動する場合に必要です。また、Zünd Cut Center と OptiScout 8 に基づい て、メディアデータへのアクセスを設定する必要があります。
- **•** Cut Server オプション:追加の外部 Fiery XF Cut Server を実行するために必要です。Fiery XF Cut Server は 他の裁断形式をサポートしていないカッターモデル(SUMMA、Mutoh、Graphtec など)への接続性を提供 します。

Cut Server のインストールまたは i-cut カッター、Zünd Cut Center、サポートされているプリント&カットデバ イスをセットする詳細については、『Fiery Command WorkStation Help』を参照してください。

# システムバックアップ

定期的にバックアップを作成すると、Command WorkStation を以前の状態にすばやく容易に復元できます。

システムバックアップにより、すべてのユーザー設定、すべてのプリセット、およびすべてのプリンター設定 を含む Fiery システム全体を、1 つのファイルに保存できます。

Fiery proServer システムをバックアップすることもできます。その場合は、問題が発生しても、Fiery proServer を以前の状態に復元できます。出荷時の設定に戻す必要はありません。詳しくは、『設定ガイド』を参照して ください。

# システムバックアップの作成

すべてのユーザー設定、すべてのプリセット、およびすべてのプリンター設定を含む Fiery システム全体を、 1 つのファイルにバックアップできます。

**1** Server Manager で、サーバー、バックアップ/復元の順にクリックして、バックアップを選択します。

- <span id="page-9-0"></span>**2** サーバー設定に加えて、バックアップに含める項目を選択します。
- **3** バックアップ先を選択します。

デフォルトでは、バックアップは C:\Users\Admin\AppData\Roaming\Server Manager\Backup に作成され ます。別のバックアップ先を選択するには、選択をクリックし、新しいバックアップ先を参照します。

**4** バックアップをクリックします。

### システムバックアップの復元

以前作成したバックアップを復元することで、Fiery システムを元の状態に戻すことができます。

- **1** Server Manager で、サーバーをクリックし、バックアップ/復元をクリックしてから、復元をクリックしま す。
- **2** 一覧からバックアップファイルを選択します。 一覧には、保存先のパスに関係なく、すべてのバックアップファイルが表示されます。
- **3** 復元をクリックします。
- **4** Fiery server を再起動します。

#### 環境

定期的に反復ジョブを出力する必要がある場合は、使用している環境を保存することでまったく同じ設定を使 用できます。また、環境を使用すると、カスタマーに正確なワークフロー/プリンター情報を提供することも できます。

環境では、プリンター設定(すべてのワークフロープリセットとすべてのメディアプリセットを含む)が1つ のファイルに保存されます。これには、別の Fiery server で同じプリンター環境を再現するために必要なすべ ての情報が含まれています。

#### 環境を作成する

プリンター設定(すべてのワークフロープリセットとすべてのメディアプリセットを含む)を1つのファイル に保存できます。

- **1** Server Manager で:サイドバーで、プリンターをクリックし、プリンター名を右クリックして、環境として 保存をクリックします。
- **2** 環境名を入力します(オプション)。
- **3** 保存場所を選択します。

デフォルトでは、環境はデスクトップに保存されます。別の場所を選択するには、選択をクリックして、 新しい保存先を参照します。

**4** 保存をクリックします。

#### <span id="page-10-0"></span>環境を復元する

プリンター設定、ワークフロープリセット、メディアプリセットで構成される保存済みの環境を復元できま す。

- **1** Server Manager で:サイドバーで、プリンターをクリックします。プリンタータブヘッダーで、環境をロー ドボタンをクリックします。
- **2** 選択をクリックし、環境を参照します。
- **3** 上書きを許可チェックボックスの選択を解除します(オプション)。

デフォルトでは、メディアプリセット、リファレンスプロファイル、メディアプロファイル、スポットカ ラーテーブルなど、同じ名前の付いた既存のファイルは上書きされます。このチェックボックスの選択を 解除すると、既存のファイルを保持することができます。

**4** 復元をクリックします。

環境ごとに固有のプリンター接続があります。プリンター接続がすでに存在する場合、Command WorkStation では、環境と一緒にプレースホルダープリンター情報も復元されます。この場合は、ジョブをインポートする 前にプリンター接続を設定する必要があります。

# サードパーティ製のメディアプロファイルを実装する

サードパーティ製の CMYK/OG メディアプロファイルを Command WorkStation で使用するには、キャリブレ ーションファイルに接続します。

- **1** Job Center で:ツールバーで、Color Tools をクリックし、プロファイルを接続をクリックします。
- **2** プリンターキャリブレーションで選択をクリックし、EFI Media Profiles フォルダーを参照します。
- **3** 使用しているプリンターのフォルダーを開き、サードパーティ製のメディアプロファイルのプロパティに 最も近いメディアタイプと解像度のサブフォルダーを開きます。
- **4** メディア名で、メディアの名前を入力します。ここで入力した名前が Command WorkStation に表示されま す。 新しいメディア名を入力することをお勧めします。既存のメディア名を使用した場合、このメディアプロ ファイルには複数のキャリブレーションファイルが接続されることになり、Command WorkStation では適 用するファイルを選択する必要が生じます。
- **5** プロファイルに接続で、メディアプロファイル ICC を選択し、選択をクリックして、メディアプロファイ ルを参照します。
- **6** OK をクリックします。
- キャリブレーションファイルは EFI Media Profiles フォルダーに保存されています。

これで、Command WorkStation でキャリブレーションファイルを選択できます。

# <span id="page-11-0"></span>Command WorkStation でサードパーティ製のメディアプロファイルを選択する

サードパーティ製のメディアプロファイルをキャリブレーションファイルに接続している場合は、Command WorkStation でそのプロファイルを選択できます。

キャリブレーションファイルは、..¥ProgramData¥EFI¥EFI Media Profiles の適切なサブフォルダーに保存され ている必要があります。

- **1** Job Center で:メディア設定で、編集をクリックします。 メディア設定ウィンドウが開きます。
- **2** メディア名で、Color Tools で定義したメディア名を選択します。
- **3** キャリブレーションファイルで、Color Tools で選択したキャリブレーションファイルを選択します。 使用可能なキャリブレーションファイルのリストはフィルタリングされ、選択したメディア設定の組み合 わせに一致するファイルのみが表示されます。
- **4** 保存をクリックします。